# City of Beaumont Permitting Portal Guide

1. Open a compatible web browser and navigate to

https://cityworks.beaumonttexas.gov/OnlineApplications/

- a. Microsoft Edge
- b. Google Chrome
- c. Mozilla Firefox
- 2. Log in with your credentials that you created during the registration process.
  - a. If you have forgotten your password, select the link for **Forgot Password?** Under the login button.

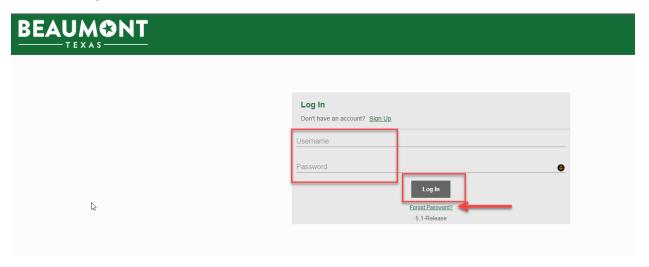

3. Create your application by selecting the **Create Application** button.

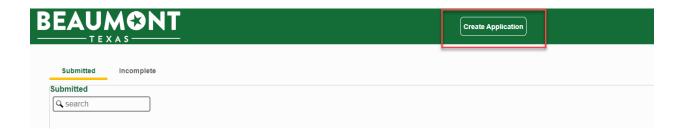

4. Select the category of the permit requested.

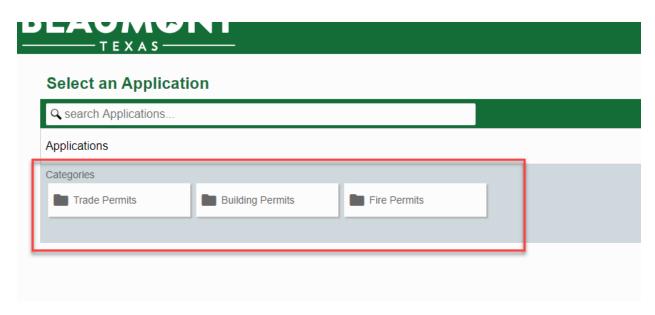

- 5. Select the type of application you are applying for.
  - a. You will get a pop-up message stating any items required for the application.
    - i. Please make sure your pop-up blocker allows pop-ups from this page if you have one.
    - ii. If you do not submit all items on the pop-up notice your application will be denied until the documents are received.
  - b. Use the search button if you do not see what you are looking for.

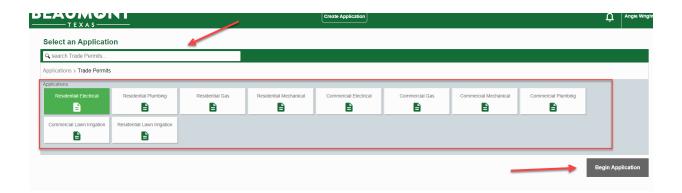

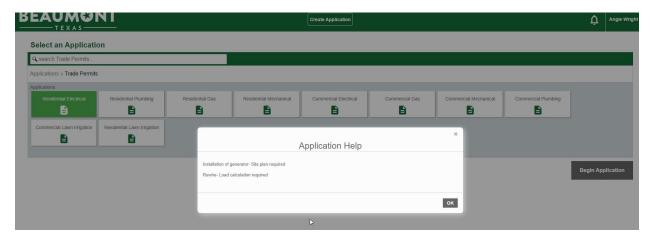

- 6. Begin filling out the application
  - a. Section 1: Main
    - i. Enter the description of the work being done.
    - ii. Enter the address of the location of work.
      - 1. You will get a pop-up box with address suggestions as you type. Please select the correct address.
      - 2. The address will appear on the map to the right.
        - a. If the address is not in the suggestions. Search for an address nearby and move the blue dot to the correct location.
    - iii. Select the **Next** button to move on to the next section.

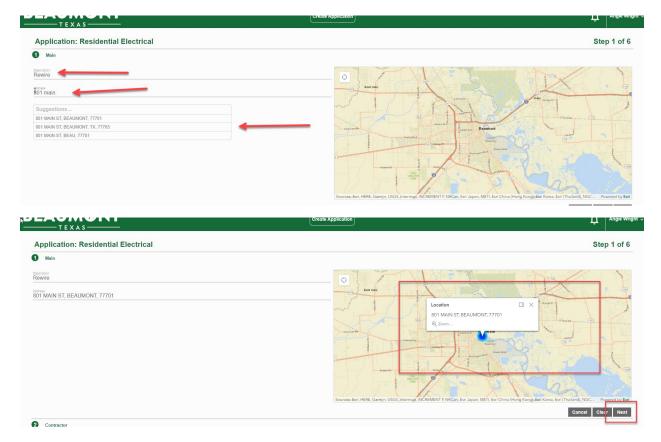

#### b. Section 2: Contractor

- i. Click on Select Contractor(s)
- ii. Search or scroll through and select the contractor doing the work. For most applications this will be the person responsible for all work and will more than likely be you.
  - 1. If you are a homeowner doing your own work, you may skip this section by clicking the **Next** button at the bottom right of the panel.
- iii. You will see the information for the contractor(s) that you selected. Please verify this is correct.
- iv. Select Next.

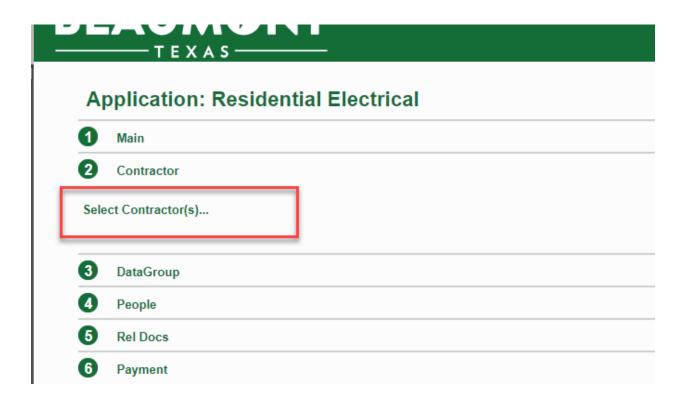

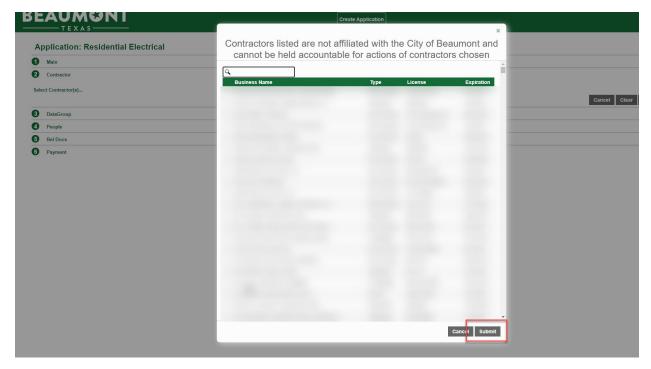

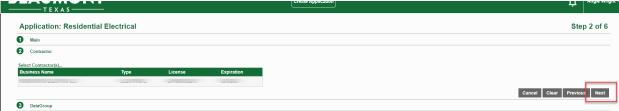

## c. Section 3: DataGroup

- i. Please provide the required information in these fields.
  - 1. For example: If you are installing (2) dishwashers you will need to put a 2 in the dishwasher field.
  - 2. You will need to enter a 0 in the any field not being used.
- ii. Once completed select Next.

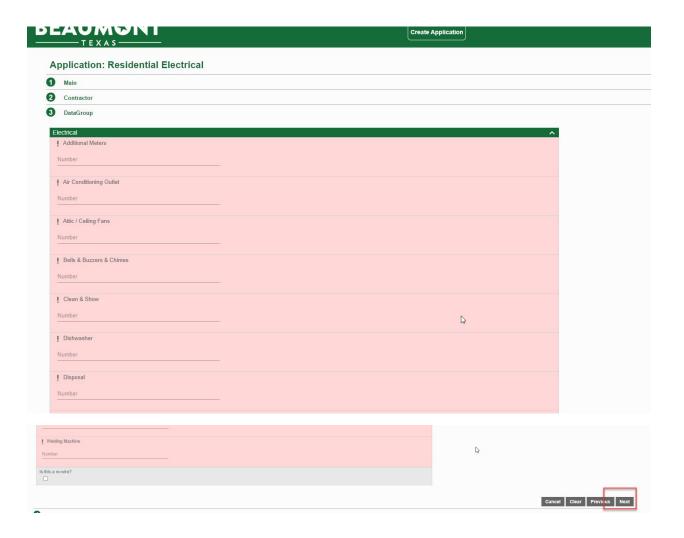

## d. Section 4: People

- i. Please enter the contact information for the Owner, Applicant, and Superintendent (if applicable).
- ii. If this person is you, you can select the **Use My Information** button to fill in the contact information automatically.
- iii. Select **Next** to continue.

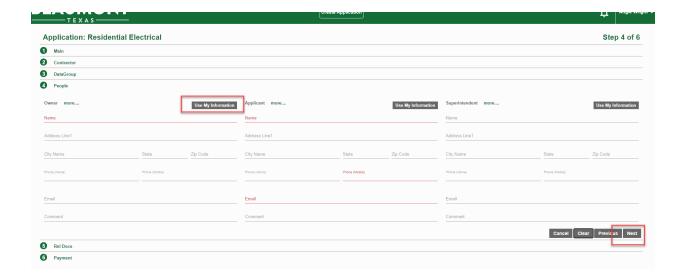

#### e. Section 5: Rel Docs

- i. Please upload any related documents that may be needed. To do this click the **Add** button
- ii. If you need to see what is required, click the **See Required** button.
- iii. Select Next.

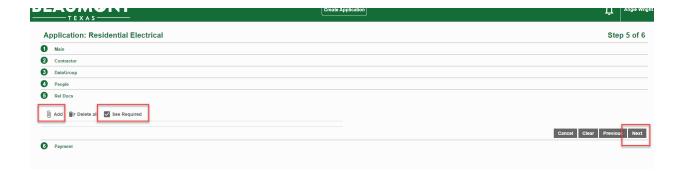

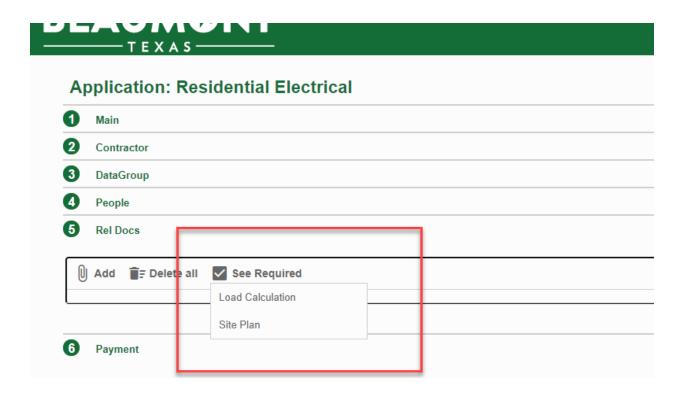

## f. Section 6: Payment

- i. Select the **Total Fees** button to see all fees applied.
  - There will not be a total in the fees section until the application is reviewed. To see the current total of your fees, select the **Total Fees** button.
  - 2. Fees may change if there are changes to the application during review. Final fee totals will be provided during the payment process.
- ii. Select Submit.
  - 1. The Permitting office will review the application and you will be notified through the portal to pay your fees.
  - 2. Select **Accept** to accept the terms and conditions.
    - a. These are the same terms and conditions that were listed on the paper forms previously filled out.

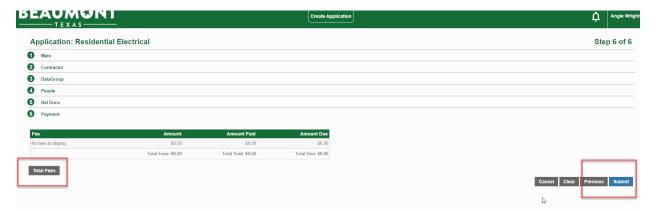

- 7. You will now be able to see your full application.
  - a. From here you can do the following:

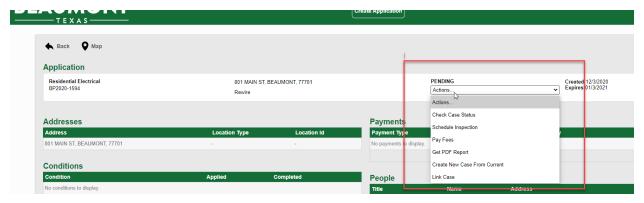

- 8. From the portal you will be able to see all your Submitted and Incomplete applications.
- 9. Once approved by Building Codes, you will be able to go in and pay your fees and print your receipt and permit.
- 10. You will also be able to see information on anything missing from your application that Building Permits returns to you.